#### How to integrate **AIOP** with **VSProfits**

### Step 1:

Of course you need to be a member of AIOP to start with. Click on the **Join Now** button to sign up under your sponsor. **It's located on this page (Step 2).** Then login to your AIOP members' area and go to autoresponders' tab

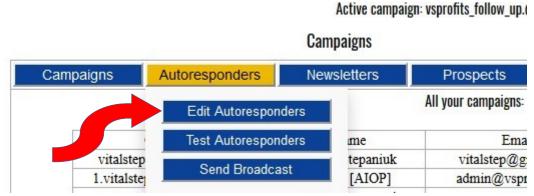

under TOOLBOX and click on Edit.

## Step 2:

First thing you are going to see: "All your campaigns" window.

| Campaigns | Autoresponders      | Newsletters       | Prospe       | ects A         | ccount      | Help        |        | Logou |
|-----------|---------------------|-------------------|--------------|----------------|-------------|-------------|--------|-------|
|           |                     |                   | All your cam | paigns:        |             |             |        |       |
|           | Campaign            | Name              |              | Email          | Subscribers | username/id | Action | Login |
| vitalste  | p@AIOP Response     | Vitalii Stepaniuk | vit          | p@gmail.com    | 0           |             | Delete | Go    |
| 1.vitalst | ep@AIOP Response    | Vitaliy [AIOP]    | adı          | @vsprofits.com | 13          | vitalstep   | Delete | Go    |
| maps.vita | lstep@AIOP Response | Vitaliy Stepanyuk | adı          | @vsprofits.com | 4           | 97          | Delete | Go    |

Go down and fill out the form like you see below. Of course this is just an example, you have to make up your own ID and name for the campaign.

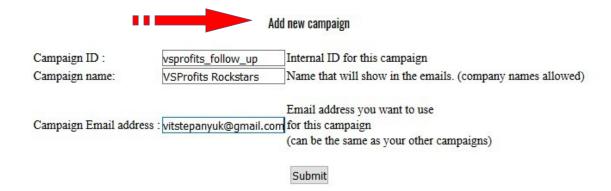

The ID is for your eyes only, while Campaign name is something your subscribers will see. Make sure you enter your working/valid email address and press on the "Submit" button.

Step 3:

At this point your campaign is created and you need to "switch" to the campaign edit mode (in my example this campaign is called VSProfits Rockstars). Click on the "Go" button to the right.

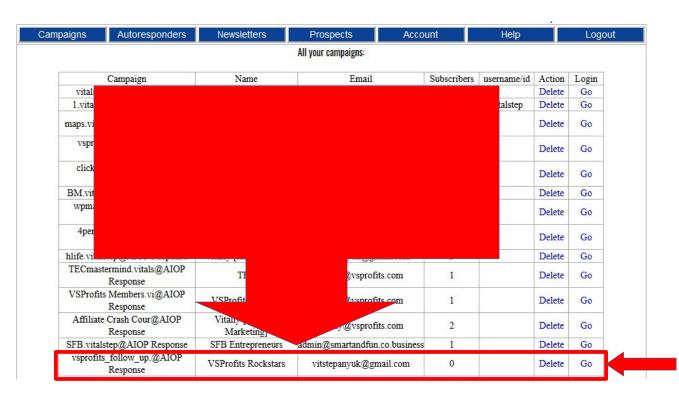

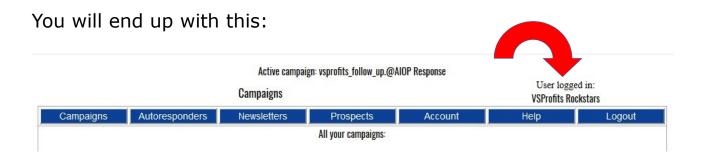

Now click on Autoresponders tab to add your follow up messages and I'd suggest using HTML mode (switch message type to **HTML**)

Let's include in this step copying your email series from VSProfits members' area:

For this you need to get back to your VSProfits members area, Step #2 and copy & paste the series as indicated on the picture below.

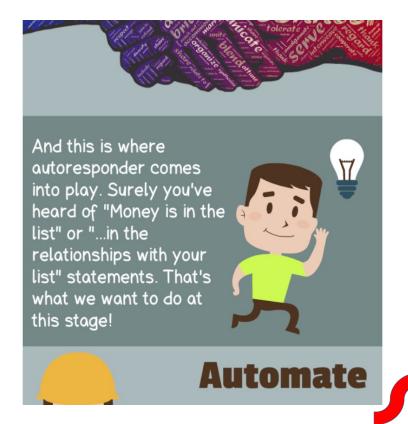

#### Go to Step #3

Copy, Edit & Paste this email series into your own AIOP autoresponder. Then "connect" it with VSProfits according to the "AIOP to VSProfits Integration Guide" (see the button on this page).

I am going to save you \$500...

Many marketers would charge that amount for a business consultation, but today I am going to

give you the most valuable advice and system free of a

I am going to tell you how you can TRIPLE your income.
(in fact you can even make it 5x times!)

It's not about "buying more traffic" or

"hosting webinars"
and this is definitely not "call your
prospects" or spend
hours and hours begging them to buy something from you.

Let's say you copy Email 1. Place both: email subject and the body of this email as it is shown below. Of course, you need to do some slight adjustments like changing name, affiliate links and wording according to your style (if you want to). Do this **for all** series.

```
Copy Subject: [[fixfirstname]], This is HOW you TRIPLE your income
              Hey [[fixfirstname]],
              I am going to save you $500...
              Many marketers would charge that amount for a business
              consultation, but today I am going to give you the
              most valuable advice and system free of a charge.
   Copy Body
              I am going to tell you how you can TRIPLE your income.
              (in fact you can even make it 5x times!)
              It's not about "buying more traffic" or "hosting webinars"
              and this is definitely not "call your prospects" or spend
              hours and hours begging them to buy something from you.
              Not even close ...
              I am talking about the building a real online business that
              generates CONSTANT PROFITS!
              Here's how:
              Sign Up at: http://vsprofits.com -
                                                    Change to YOUR affiliate link
              And follow Just Four Simple Steps!
              See you inside
Change Name Vitaliy
```

# Step 4:

Since you are setting up your messages for automatic follow up, don't forget to set it's timing or interval. First email can be set to "0" for immediate send out. Second email set to "1" (the next day), third to "2" and so on.

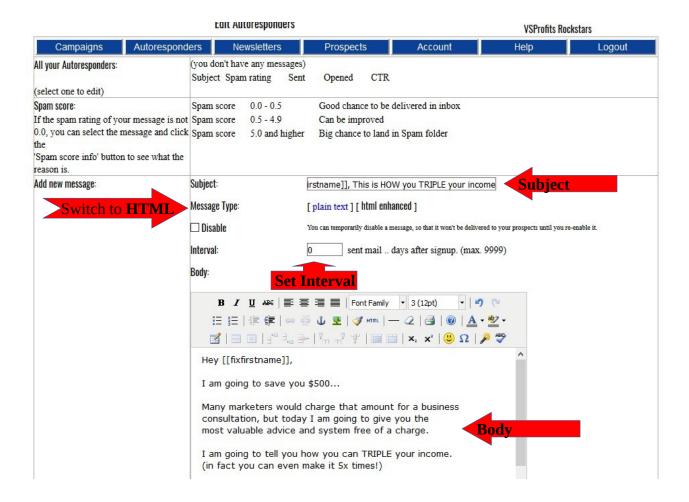

### Step 5:

After creating your autoresponders (follow up series), you need to copy a simple code and place it to your VSProfits System. Here is how to locate it:

Click on "HTML form" tab under "Prospects" and look for your "green" code which is unique to you.

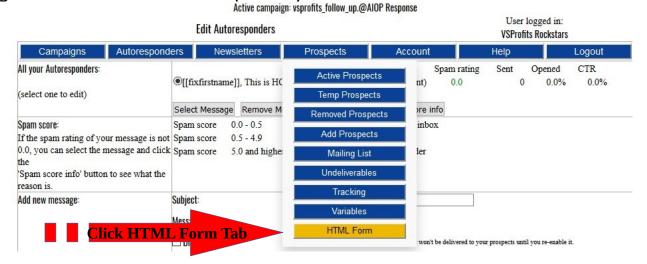

# Then look for the code as you see in the following example:

| TDI                                                             |  |  |  |  |  |  |  |
|-----------------------------------------------------------------|--|--|--|--|--|--|--|
| n ID':                                                          |  |  |  |  |  |  |  |
| The 'Campaign ID' for this campaign (5:70054)                   |  |  |  |  |  |  |  |
| Include the following fields in the form:                       |  |  |  |  |  |  |  |
| □ Phone □ Address □ City □ State □ ZIP □ Country                |  |  |  |  |  |  |  |
|                                                                 |  |  |  |  |  |  |  |
|                                                                 |  |  |  |  |  |  |  |
|                                                                 |  |  |  |  |  |  |  |
|                                                                 |  |  |  |  |  |  |  |
|                                                                 |  |  |  |  |  |  |  |
|                                                                 |  |  |  |  |  |  |  |
| Return URL (optional):                                          |  |  |  |  |  |  |  |
|                                                                 |  |  |  |  |  |  |  |
| Layout                                                          |  |  |  |  |  |  |  |
|                                                                 |  |  |  |  |  |  |  |
|                                                                 |  |  |  |  |  |  |  |
| •                                                               |  |  |  |  |  |  |  |
|                                                                 |  |  |  |  |  |  |  |
| 0                                                               |  |  |  |  |  |  |  |
| 0                                                               |  |  |  |  |  |  |  |
| Fill in your gravatar email to add your picture below the form. |  |  |  |  |  |  |  |
| branding Leave empty to not use a picture!                      |  |  |  |  |  |  |  |
| For more info on Gravatar go to gravatar.com                    |  |  |  |  |  |  |  |
| Gravatar email : branding text : your name                      |  |  |  |  |  |  |  |
| Generate HTML Form                                              |  |  |  |  |  |  |  |
|                                                                 |  |  |  |  |  |  |  |
| _                                                               |  |  |  |  |  |  |  |

# Step 6:

Copy the code and place it into your Autoresponder HTML settings in VSProfits System as you'll see further.

a) Go to "Partners Dashboard".

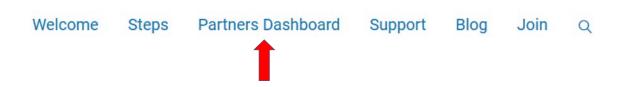

**b)** Scroll a bit down to "Autoresponder Integration" part and go straight to VSProfits HTML Form Code Integration settings.

#### Autoresponder Integration

Use either API or HTML Form Integration method

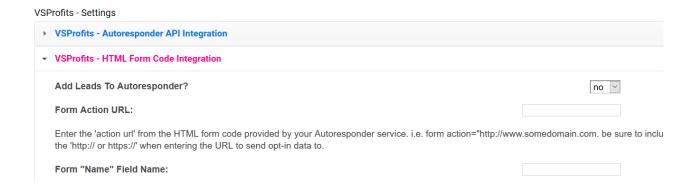

**c)** Insert the code in the corresponding space and do 5 other small modifications.

You already have your "green" code copied, here is what you need to **copy and paste** as in the table below:

- 1) make sure to set to "yes" at "Add your leads to autoresponder"
- 2) copy and paste <a href="https://www.aiop-response.com/subscribe.php">https://www.aiop-response.com/subscribe.php</a>
- 3) name
- 4) email
- 5) user\_id
- 6) "the code" which is unique to you

 VSProfits - HTML Form Code Integration Add Leads To Autoresponder? yes v Form Action URL: https://www.aiop-resp Enter the 'action url' from the HTML form code provided by your Autoresponder service, i.e. form action="http://www.somedomain.com, be sure to include the 'http:// or https:// when entering the URL to send opt-in data to. Form "Name" Field Name: Enter the 'NAME' field value from the HTML form code provided by your Autoresponder service. i.e. name="NAME", you would enter: NAME above. Form "First Name" Field Name: Enter the 'FNAME' field value from the HTML form code provided by your Autoresponder service. i.e. name="FNAME", you would enter: FNAME above. Form "Last Name" Field Name: Enter the 'LNAME' field value from the HTML form code provided by your Autoresponder service, i.e. name="LNAME", you would enter: LNAME above. Form "Email" Field Name: email Enter the 'EMAIL' field value from the HTML form code provided by your Autoresponder service. i.e. name="EMAIL", you would enter: EMAIL above. Form "Phone" Field Name: Enter the 'PHONE' field value from the HTML form code provided by your Autoresponder service. i.e. name="PHONE", you would enter: PHONE above. Custom Form Field Name: user\_id Enter a custom field name value from the HTML form code provided by your Autoresponder Service. i.e. name="LISTNAME", you would enter: Custom Form Field Value: 70054

Don't forget to click on "Update Settings" button at the end.

# Congratulations!

You are all set and ready to build your list & your team!

Now go to "Landing pages" (upper part of the dashboard) and grab your preferred link to capture leads via VSProfits system.

#### Final remarks:

Remember, prospects collected via VSProfits System now depend on you. While the System is intended to build your list automatically, people follow people at first place. If you do nothing, it is very likely they will do nothing as well. From the other hand if you do your part as their leader, follow up with them, contact them and offer help - then your success is imminent, my friend. Take note, that your prospects will appear in the prospects' list under the "Leads" tab.

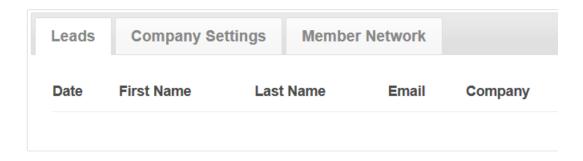

You need to welcome them and offer your help ASAP. Do this via AIOP or any other method you prefer. That's how team building & listbuilding works.